**」**<br>1 申請を始める前に<br>=================================

申請を始める前に、以下の4点をお手元にご用意ください。

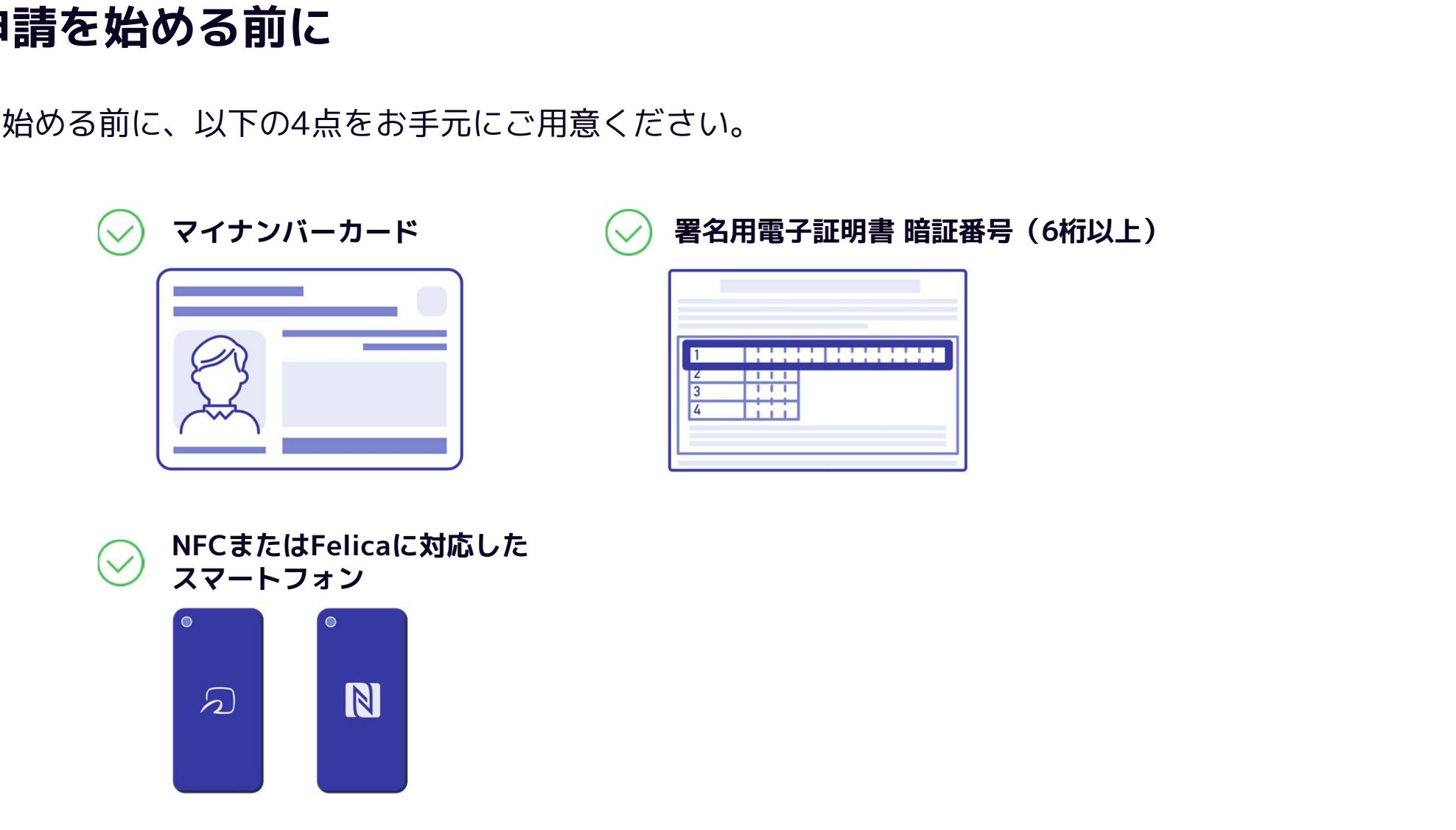

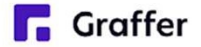

—<br>1 申請を始める前に<br>1

マイナンバーカードによる電子署名をする際に、スマートフォン用アプリを使用します。 事前にダウンロードしてください。

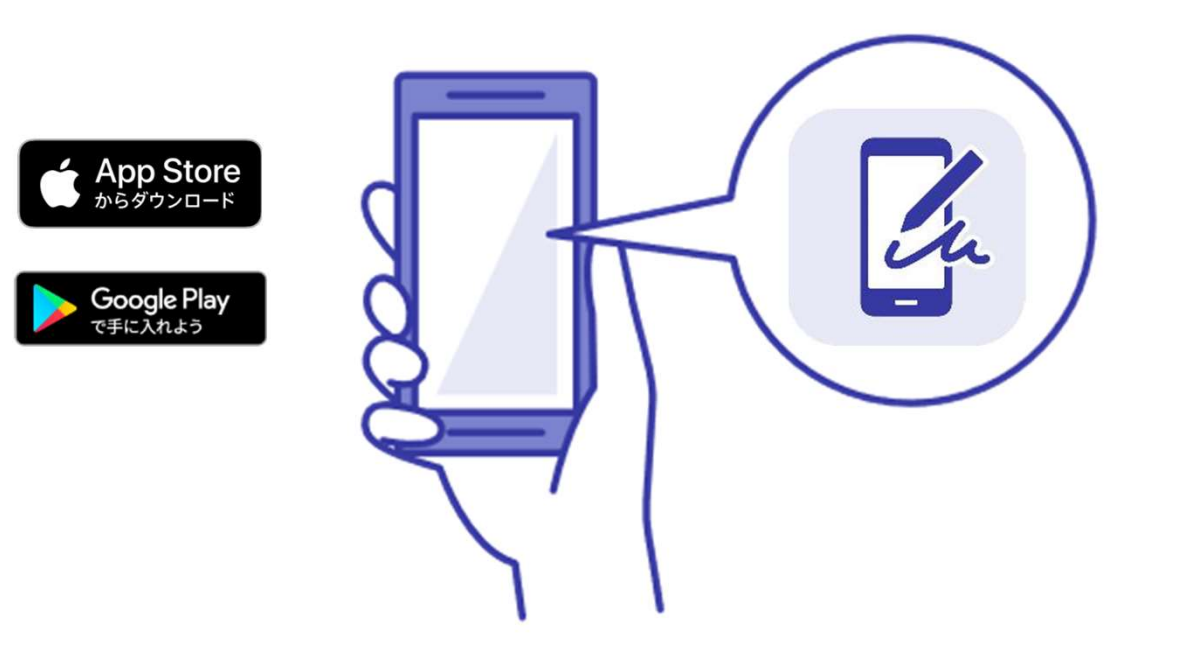

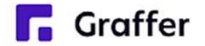

—<br>2 申請を開始する<br>-

準備ができましたら、アカウントの「新規登録」、既にアカウントをお持ちの方は「ログイン」、 アカウント登録せずに利用する方は「ゲスト利用」を選択して進んでください。

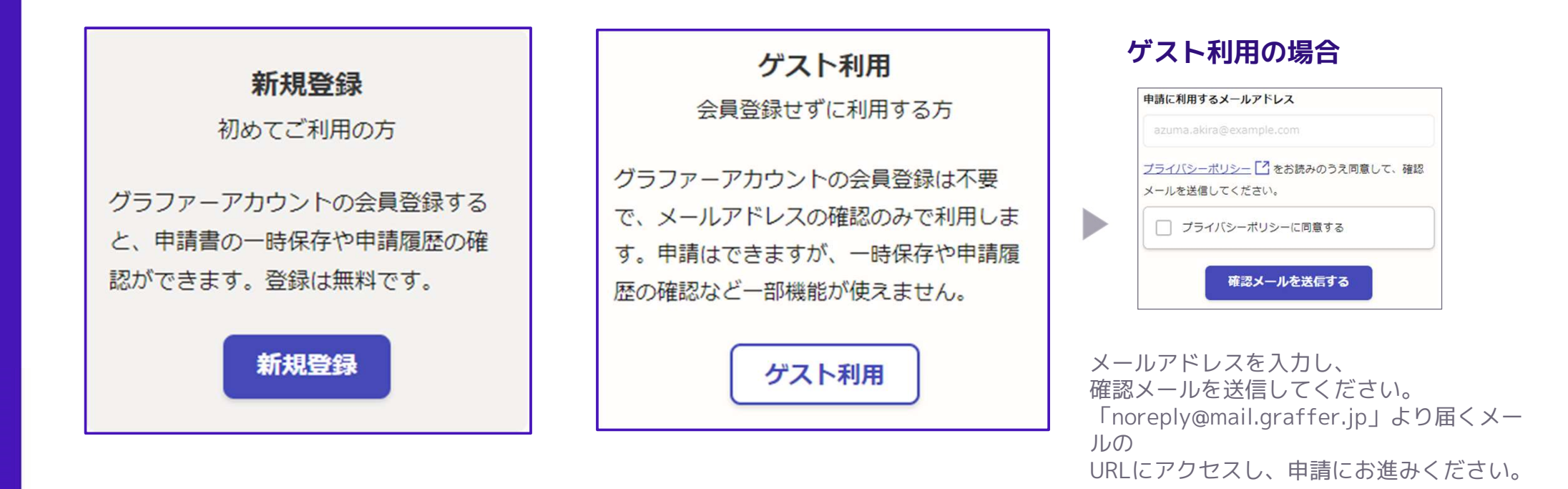

# —<br>2 申請を開始する<br>-

アカウントの登録は、Googleアカウント、LINEアカウント、Grafferアカウントの作成のいず れかとなります。

### Grafferアカウントの作成

Grafferアカウントは、お持ちのメール アドレスと任意でパスワードを設定いた だく登録方法となります。

### Google・LINEでログイン

アドレスと任意でパスワードを設定いた<br>だく登録方法となります。<br>loogle・LINE**でログイン**<br>Gmail や LINE のアカウントをお持ちの方は、それらを使ってログインいただくこ は、それらを使ってログインいただくこ とが可能です。

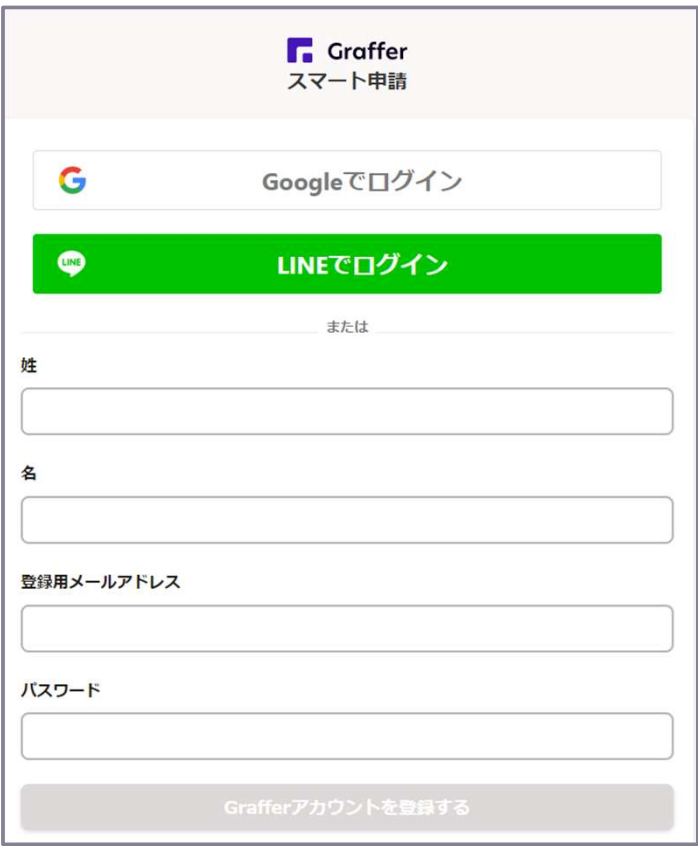

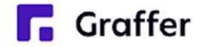

# 3 申請に必要な情報を入力する

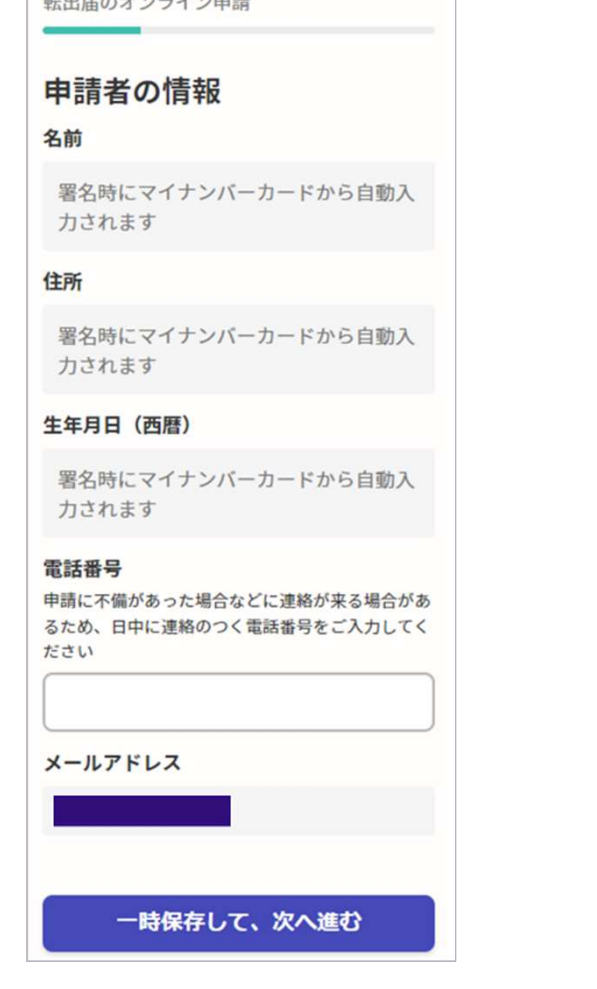

ログインまたはメール認証が済みましたら、

利用規約に同意いただき、申請内容の入力に進みます

#### 申請者の情報

名前と住所、生年月日はマイナンバーカード の情報が申請者情報となりますので、その他 の項目を入力ください。

# **-**<br>4 電子署名をする<br>-

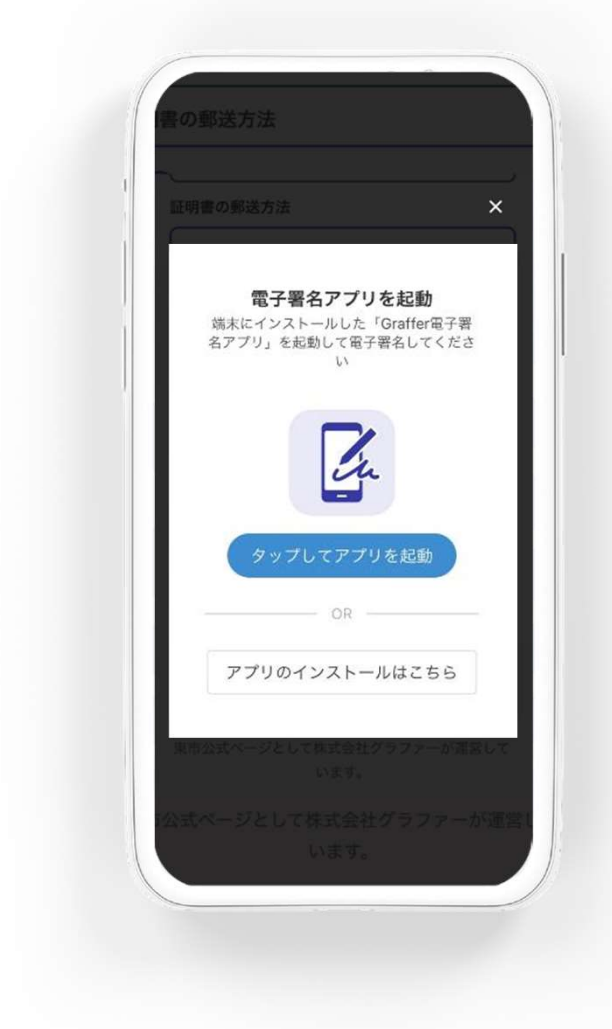

### 電子署名アプリを起動

「タップしてアプリを起動」をタップして アプリを起動してください。 アプリのインストールがまだの方は「アプ リのインストールはこちら」をタップし、 アプリのインストールを行ってください。

※PCで申請を行っている場合は、お手持ち のスマートフォンで電子署名アプリを起動 し、「パソコンまたはタブレットで申請」 から、PC画面上のQRコードを読み込んで ください。

# —<br>4 電子署名をする<br>-

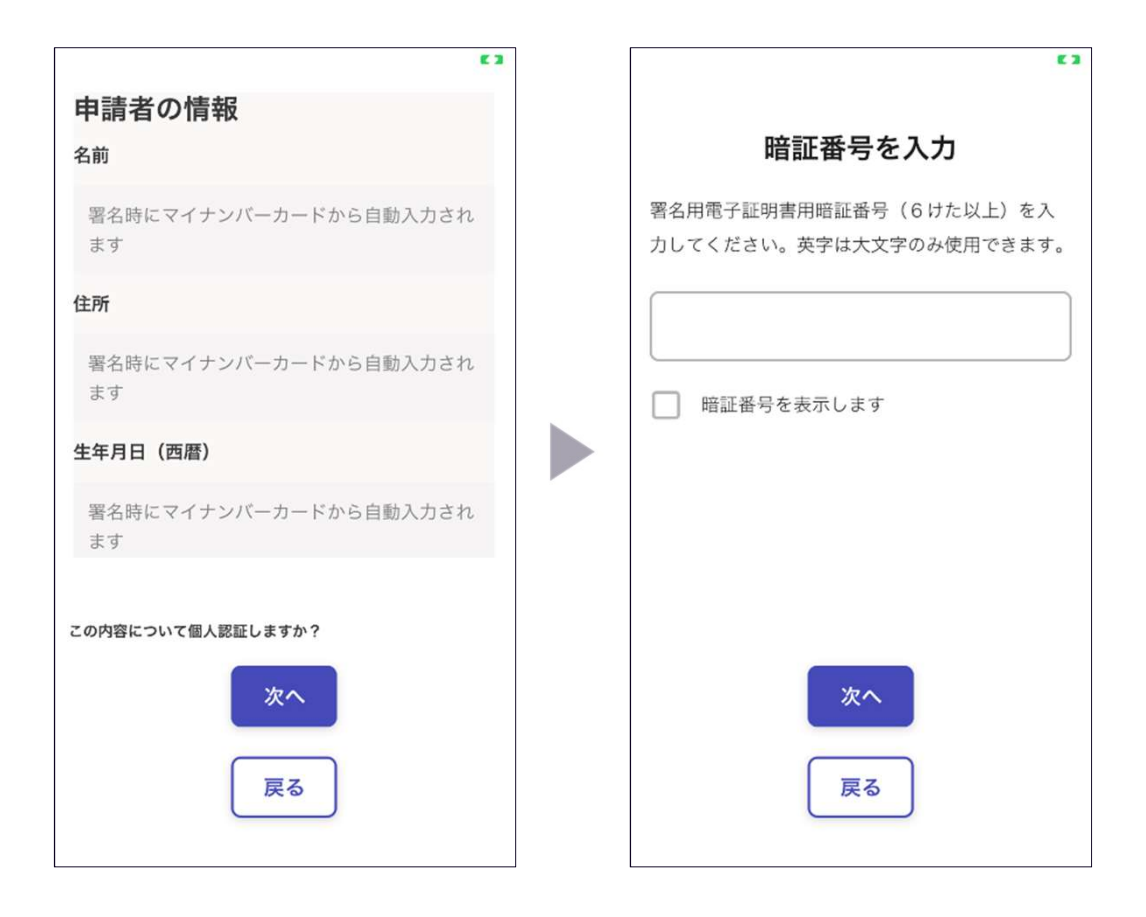

### 入力情報の確認

入力した情報が表示されますので確認し、 「個人認証をする」をタップ

### 暗証番号を入力

マイナンバーカードの交付時に設定した 英数字6文字以上16文字以下の暗証番号を 入力ください。

※5回間違えるとパスワードロックがかかってしまい、当該 電子証明書は利用できなくなってしまいますのでご注意くだ さい。

ロックがかかってしまった場合は、発行を受けた市区町村窓 口にてパスワードのロック解除とともに、パスワード初期化 申請をし、パスワードの再設定を行ってください。

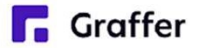

# —<br>4 電子署名をする<br>マイナンバーカードを読み取る

### マイナンバーカードを読み取る

マイナンバーカードをスマートフォンにかざします。

スマートフォンによってマイナンバーカードに反応する箇所が違いますのでご注意ください。 読み込まれた名前や住所がご自身で把握されている住民票上のもの同じか確認してください。

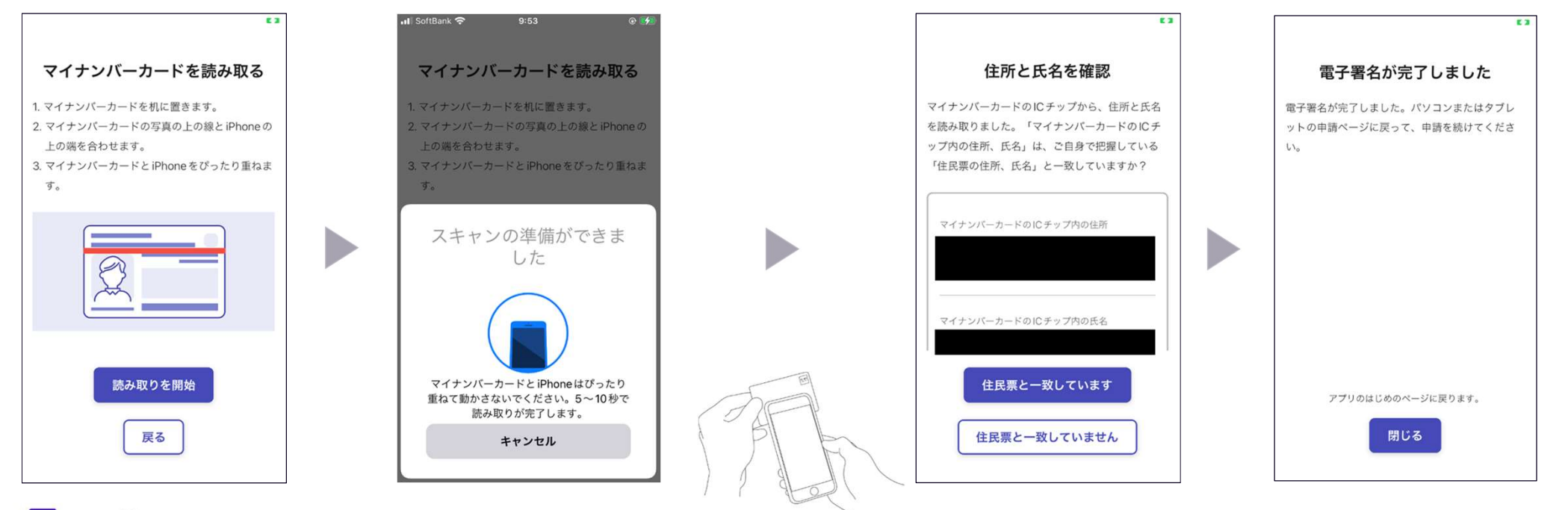

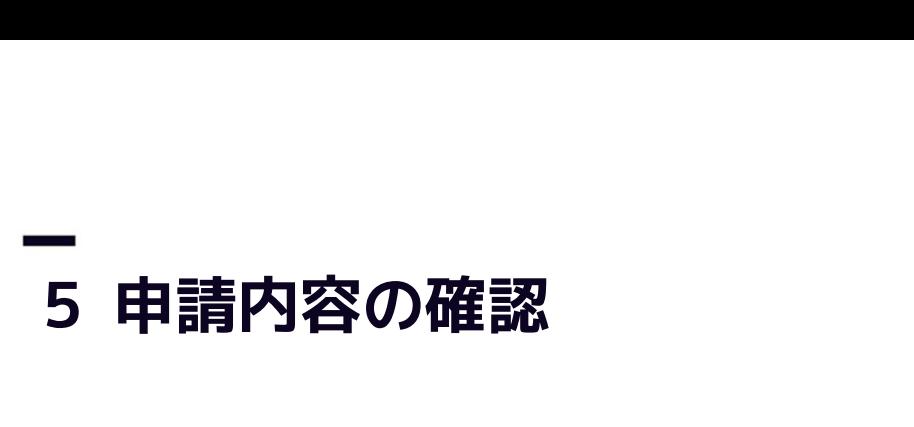

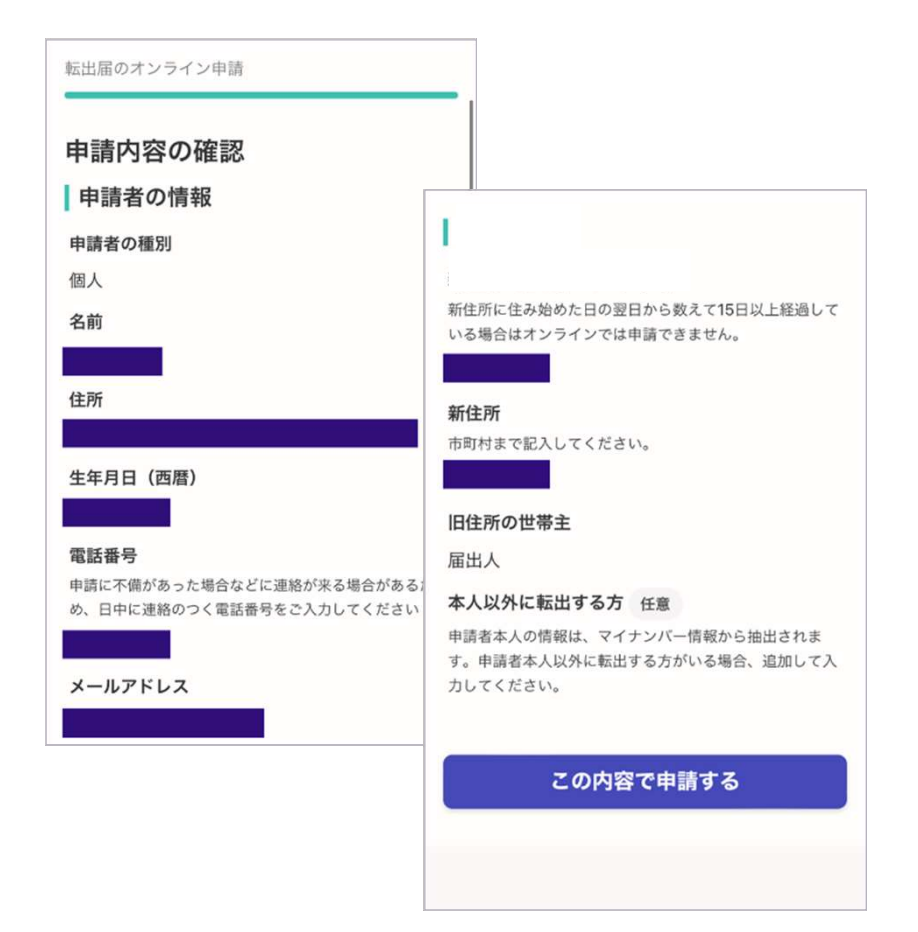

### 申請内容の確認をして申請完了

申請内容の確認をして

「この内容で申請する」を押したら完了です。

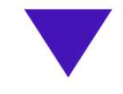

#### 申請が完了しました

完了メールを登録頂いたメールアドレスに送信し ました。また、申請内容はこちら(申請詳細)か らご確認いただけます。